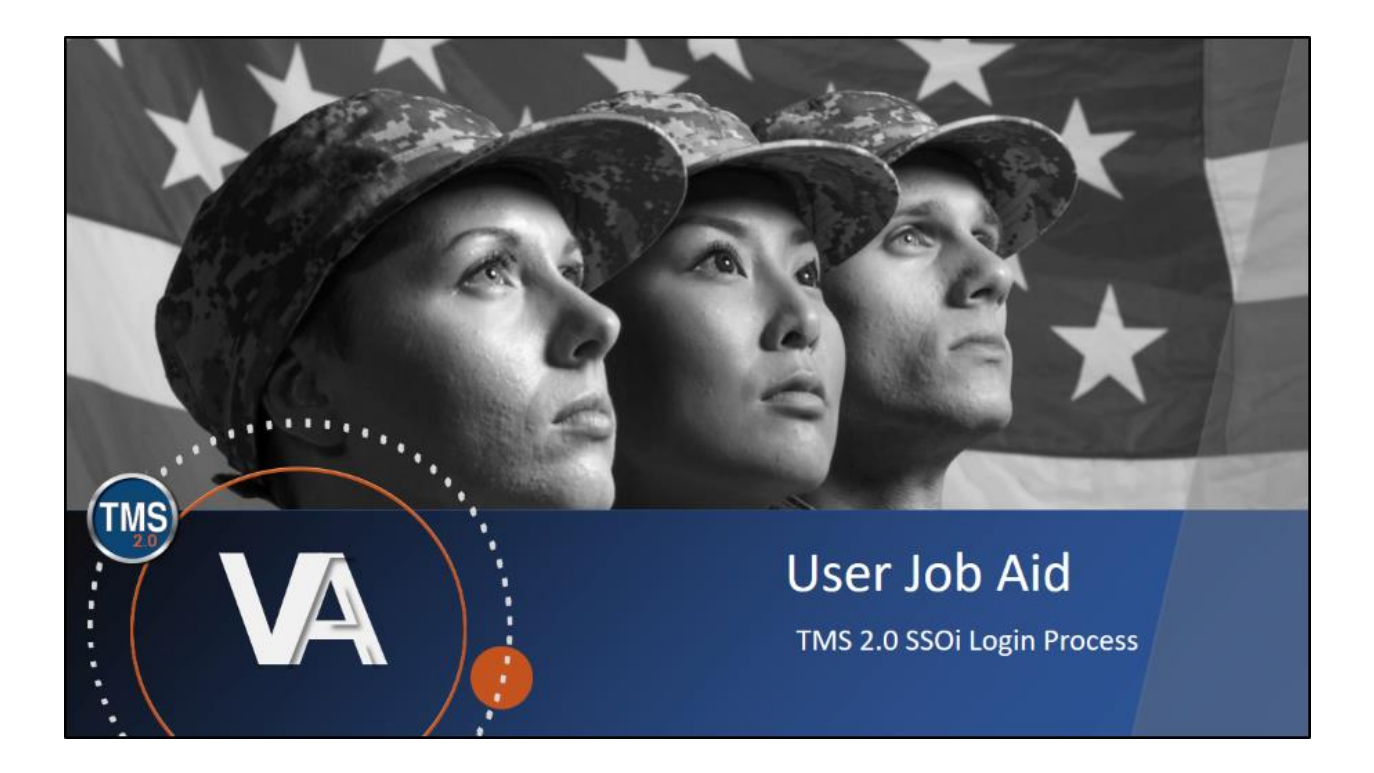

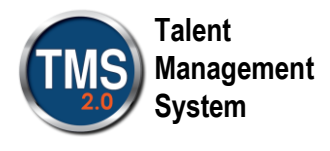

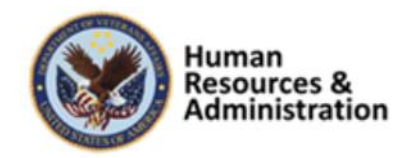

## **User Job Aid: SSOi Login Process**

## **Purpose**

 The purpose of this job aid is to guide you through the step-by-step process of logging into TMS 2.0 using the new SSOi Login process.

In this job aid, you will learn how to:

• Login to TMS 2.0 using SSOi

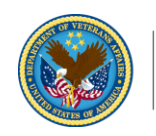

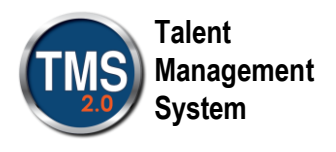

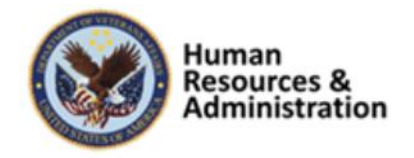

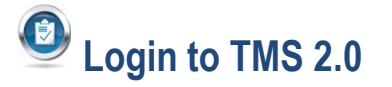

- 1. Navigate to [https://www.tms.va.gov/SecureAuth35/.](https://www.tms.va.gov/SecureAuth35/) Notice that there is text associated with the SSO Login process available on the screen. You must be logged onto the VA network to use the SSOi link. Use the following procedures to access the SSOi link.
- 2. Copy and paste the link for TMS 2.0 SSOi login URL into a browser window

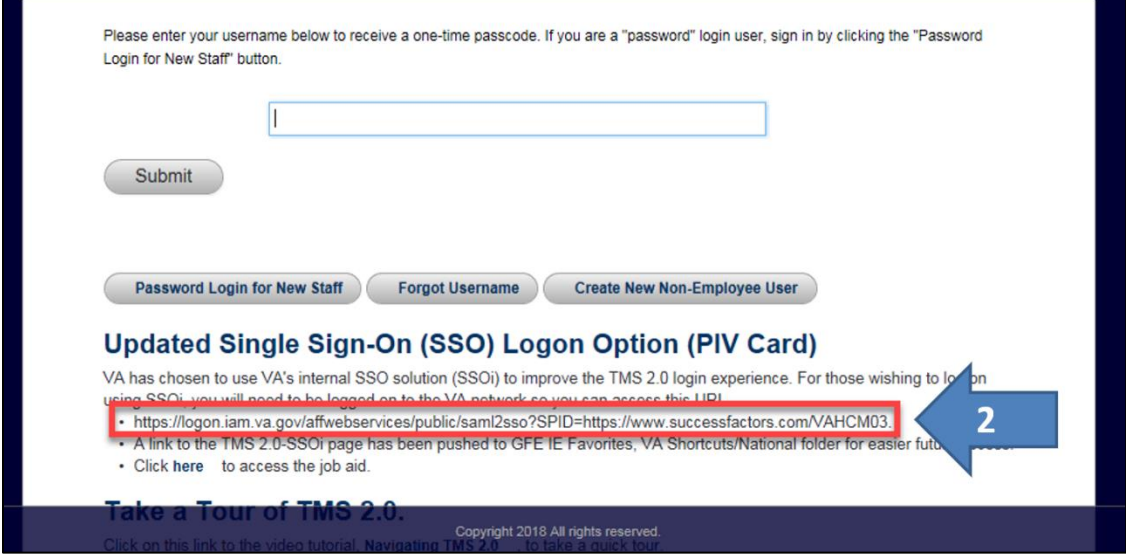

Or

 3. Use the new shortcut link available in the VA GFE Favorites links or to the VA internet favorites as shown below.

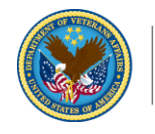

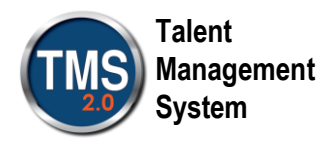

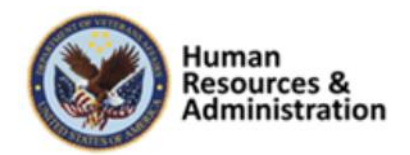

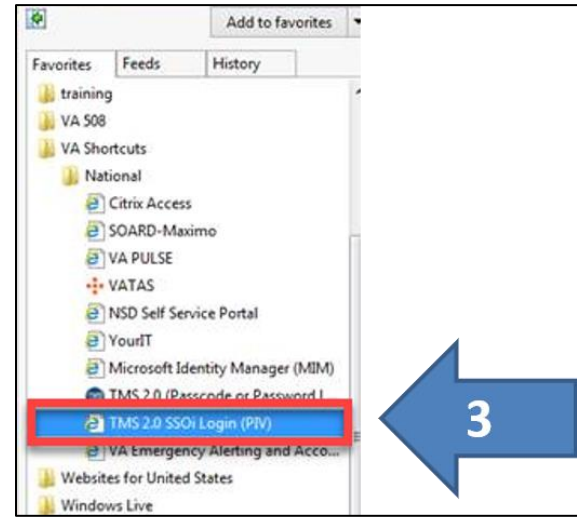

The VA Single Sign-On page is displayed.

 4. Select the **Sign In with VA PIV Card** icon.

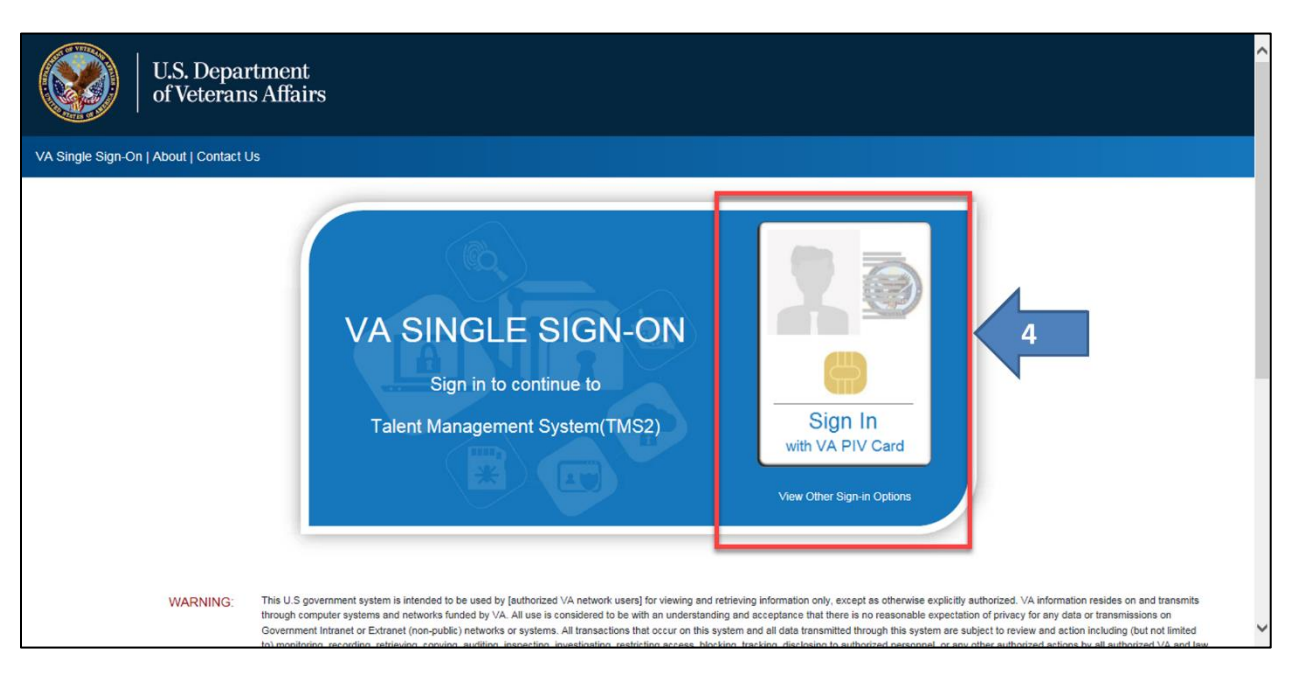

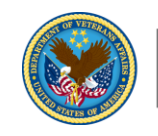

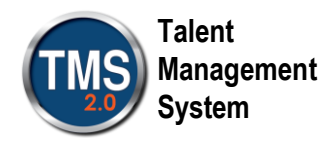

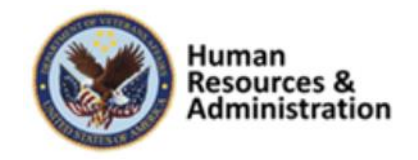

The Window Security, Select a Certificate window is displayed

- 5. Select a certificate
- 6. Select the **OK** button

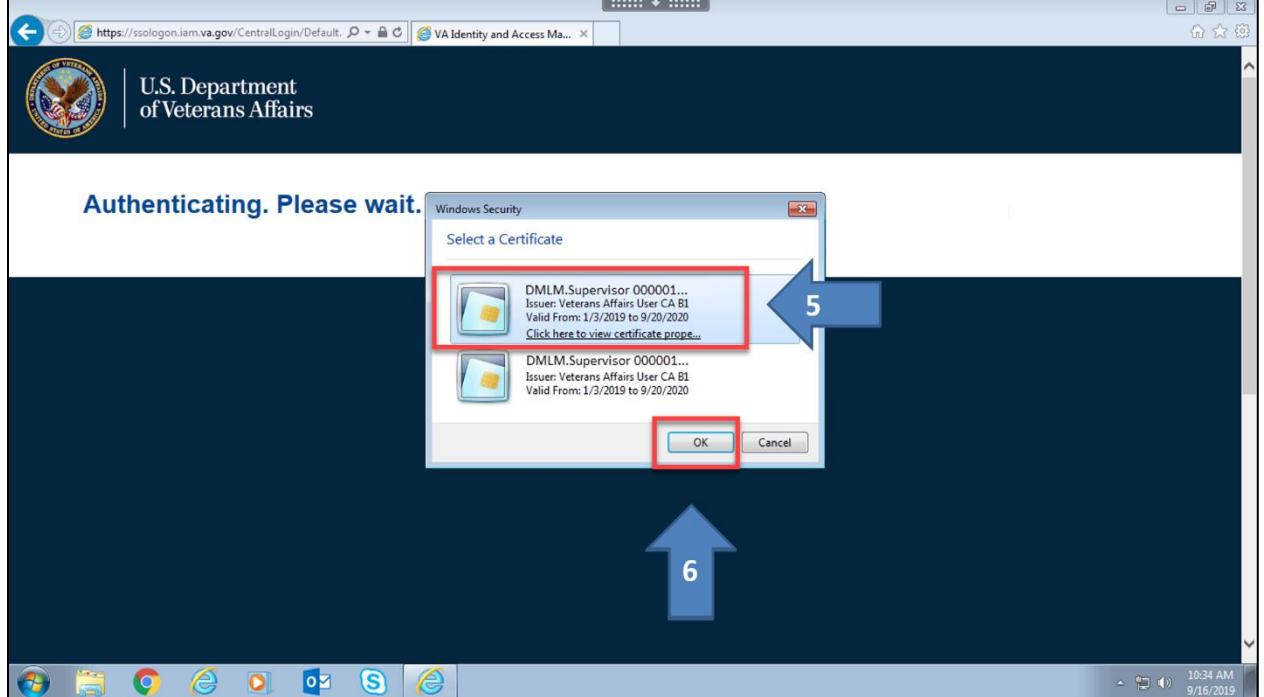

The Window Security, Microsoft Smart Card Provider window is displayed.

- 7. Enter your PIN
- 8. Select the **OK** button

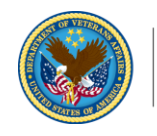

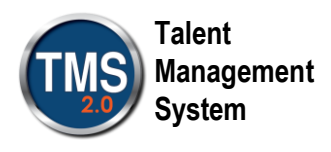

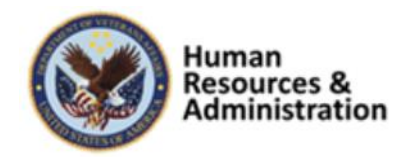

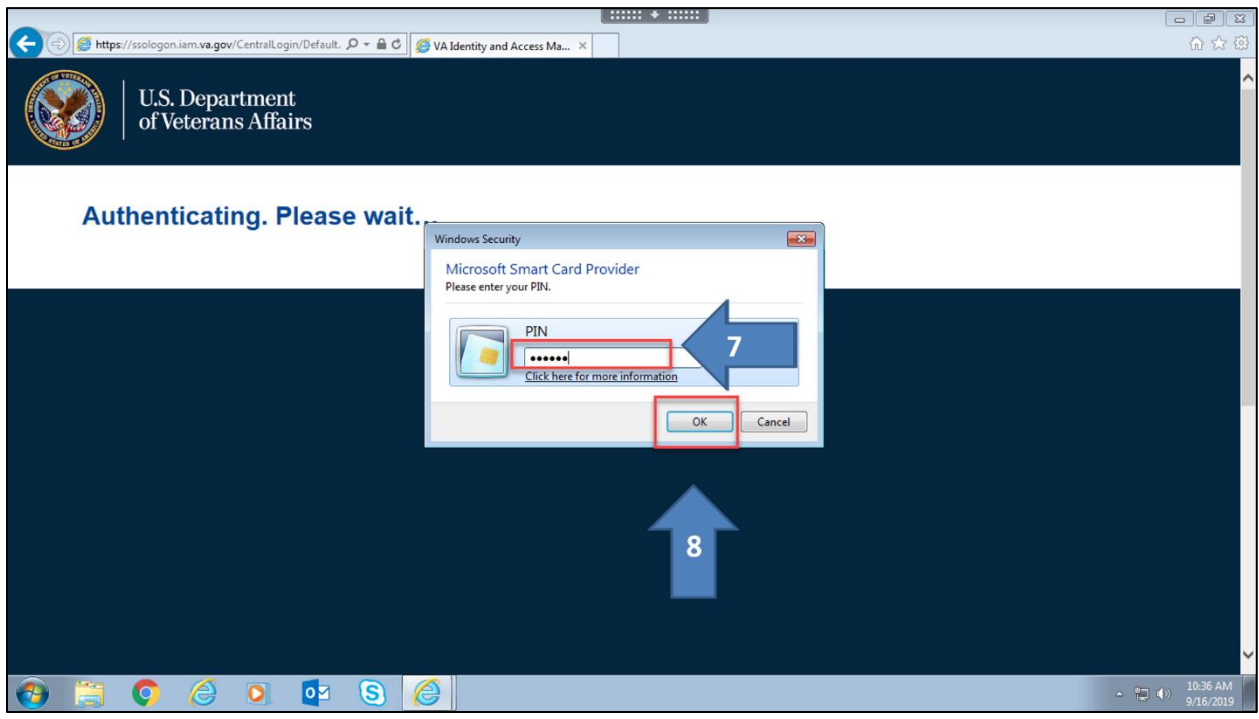

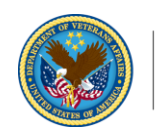

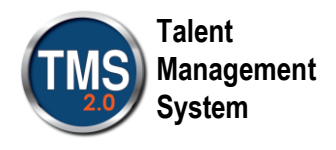

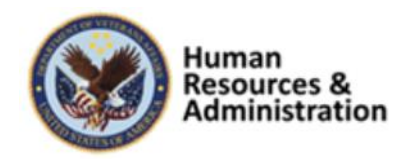

The TMS 2.0 landing page is displayed.

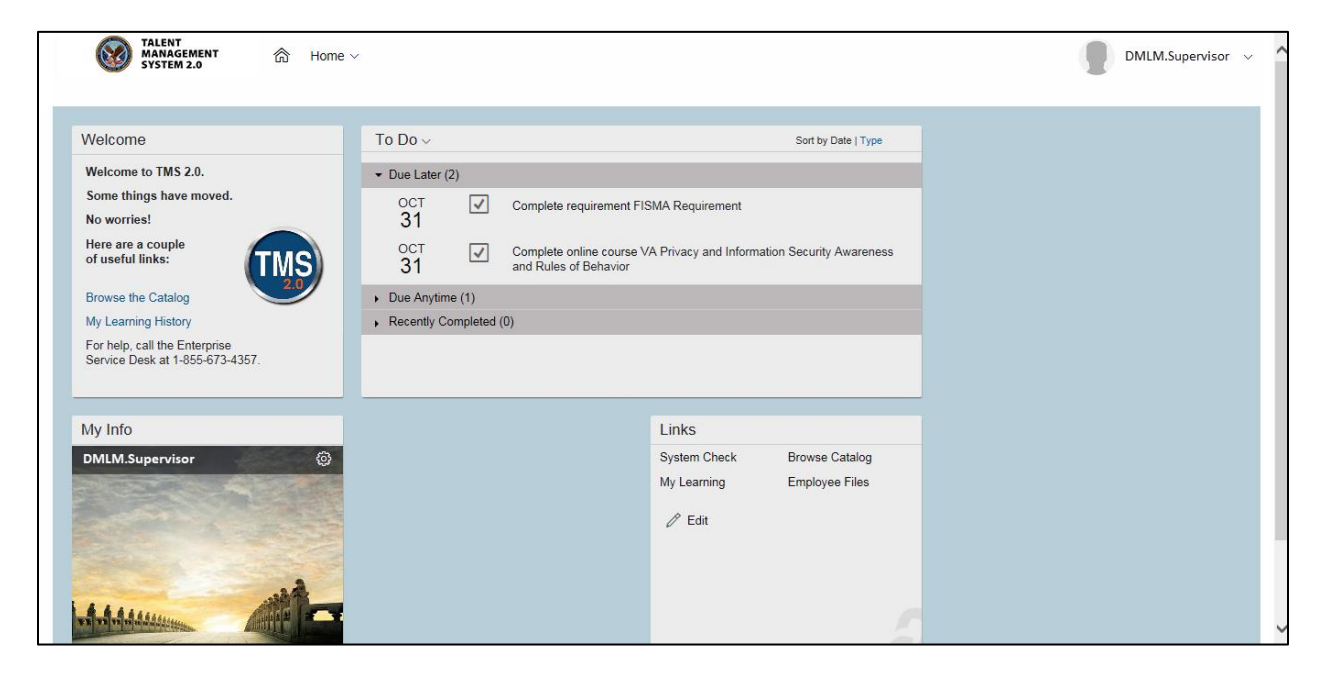

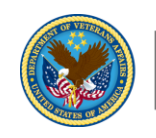